## Create a Happy Sun Embroidery

This exercise is taken from the ExpressDesign Wizard chapter of the PREMIER+<sup>™</sup> 2 Embroidery Reference Guide for Windows<sup>®</sup>.

The ExpressDesign Wizard is only available in PREMIER+™ 2 EXTRA.

Use the ExpressDesign Wizard to create create new embroideries automatically from pictures.

Before you start, run Reset All Modules in PREMIER+ $^{m}$  2 Configure  $\frac{1}{100}$  to use the initial settings for PREMIER+ $^{m}$  2 Embroidery.

- 1 If required, click File, New Window.
- 2 In the Quick Access toolbar click Change Hoop 🚺 and set the hoop size to 100mm x 100mm Universal Square Hoop 1. Click OK.
- 3 Click the Wizards tab.
- 4 Click the drop-down arrow beneath the ExpressDesign Wizard icon , then click ExpressDesign into Hoop . The Choose Design Type page of the ExpressDesign Wizard appears.
- 5 Leave Create Express Embroidery selected and click Next. The Choose Picture page of the ExpressDesign Wizard appears.
- 6 Click Load a Picture 📸 and the picture viewer will appear.
- 7 Browse to the folder Documents\Premier+2\Samples\ Premier+2Emb\Pics.
- 8 Click 'Happy Sun.png' and click OK.

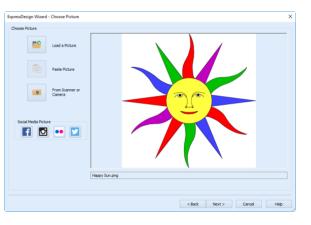

The picture is loaded onto the Choose Picture page, with its name shown below the preview area.

- 9 Click Next and the Rotate and Crop Picture page will appear. No rotation or adjustment of the crop lines is needed, so click Next and the Choose Thread Colors page will appear.
- 10 There are 7 colors automatically picked for this picture. For this picture, it is recommended to use all 7 of the detected 7 colors, so no adjustment is needed. For other pictures, you may wish to increase or decrease the number of colors picked. Click the up and down arrows next to the number, or click in the box and enter the desired number.
- 11 If the colors in the color list are not set to Robison-Anton Rayon 40, click the drop-down arrow at the end of the Change All To box and select Robison-Anton Rayon 40.

- 12 Ensure the Automatically Remove Background Color checkbox is selected to remove the white background. In Background Color, the large white square shows that white is the detected background color. When Automatically Remove Background Color is selected, the background color is replaced by a check pattern in the Thread Color Preview. This shows where there will be no stitches.
- 13 Click the Picture Options button.
- 14 In the Picture Options dialog, ensure that Expand Pixel-Thin Lines is selected in Black Lines.
- **15** In Area Sensitivity, ensure that the setting is Medium.
- 16 Click OK.
- 17 Click Next. The Fabric and Stitch Options page appears.
- 18 Leave fabric as Woven.
- **19** Ensure that Design Underlay is selected.
- 20 Move the Preferred Stitch Type slider to 4. This will use fill for the sun's face, and satin for the sun's rays.
- 21 Click Refresh Preview. The embroidery shown in the preview area is updated.
- 22 Click Finish. The Happy Sun embroidery appears on the work area.

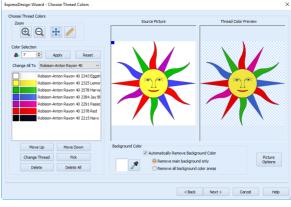

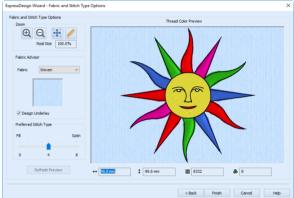

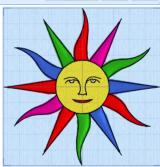

VIKING, PFAFF, PREMIER+ and 6D are trademarks of Singer Sourcing Limited LLC. HUSQVARNA is the trademark of Husqvarna AB. All trademarks are used under license by VSM Group AB. © 2018 Singer Sourcing Limited LLC. All rights reserved.